### ゲスト招待メールの確認

お客様よりオンライン案内のご予約をいただきましてから、 弊社にてゲスト登録が完了しますと、 担当者よりメールで招待リンク(URL)が届きます。 ( オンライン見学ご予約時にご登録いただいているメールアドレスへ送付します)

## オンライン案内は Zoom を利用します。

事前に 事前に ご準備ください ご準備ください

> ●カメラ付きのPC、スマホ、タブレットのいずれかを準備してください。 ※データ通信量がかかりますので、Wi-Fi環境での利用を推奨いたします。

●スマホをご利用の場合はZoomのアプリが必要となりますので、 **事前にアプリをインストール**してください。

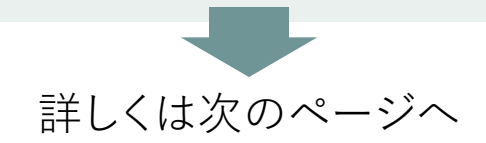

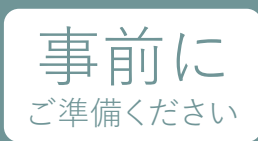

# 事前に スマホ、タブレットをご利用の場合

#### ご利用のデバイスに応じたZoomアプリを入手します。

#### Android端末 をご利用の場合

以下のQRコードを読み取って Zoomアプリをダウンロードしてください。

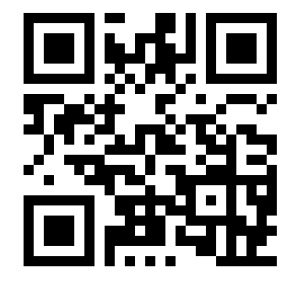

GooglePlayストアからZoomアプリを ダウンロードしてください。

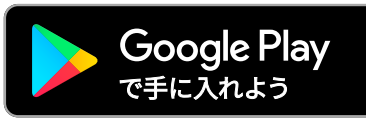

iOS端末 をご利用の場合

#### 以下のQRコードを読み取って Zoomアプリをダウンロードしてください。

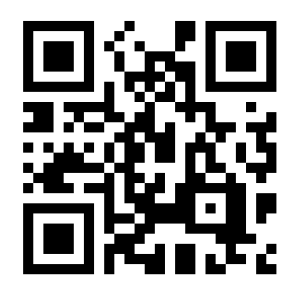

AppStoreからZoomアプリを ダウンロードしてください。

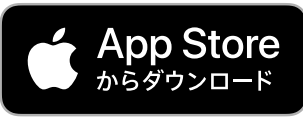

**[CLICK](https://play.google.com/store/apps/details?id=us.zoom.videomeetings&hl=ja&gl=US&_fsi=mB67pfGZ&_fsi=mB67pfGZ&_fsi=mB67pfGZ&_fsi=mB67pfGZ) [CLICK](https://apps.apple.com/jp/app/zoom-cloud-meetings/id546505307?_fsi=mB67pfGZ&_fsi=mB67pfGZ&_fsi=mB67pfGZ&_fsi=mB67pfGZ&_fsi=mB67pfGZ&_fsi=mB67pfGZ)**

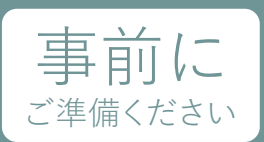

# PCをご利用でブラウザから参加する場合

### ① 招待リンク(URL)をクリックすると **「Zoom Meetingsを開きますか?」** という画面がポップアップするので、 **[キャンセル]**をクリックします。

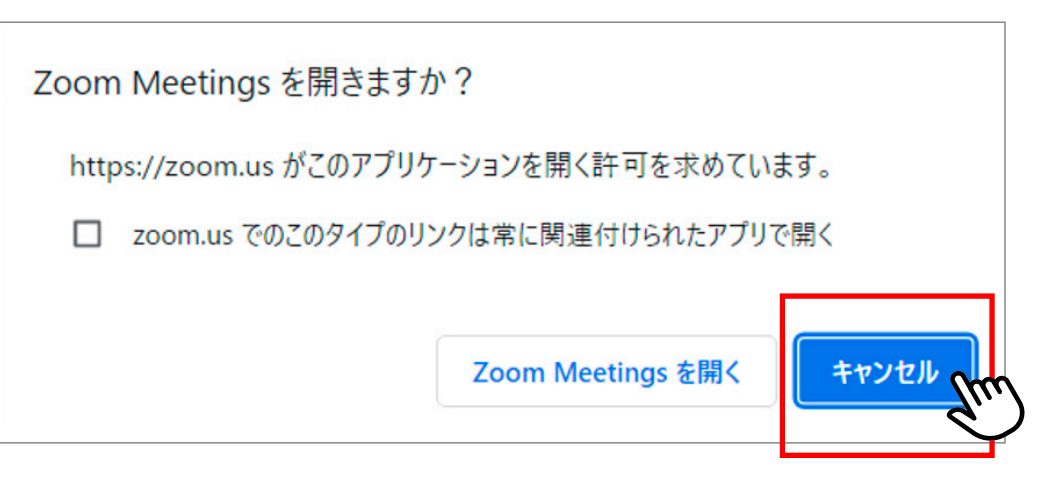

② **「ブラウザが表示しているダイアログのZoom Meetingsを開くをクリックしてください ダイアログが表示されない場合は、以下のミーティングを起動をクリックしてください」**

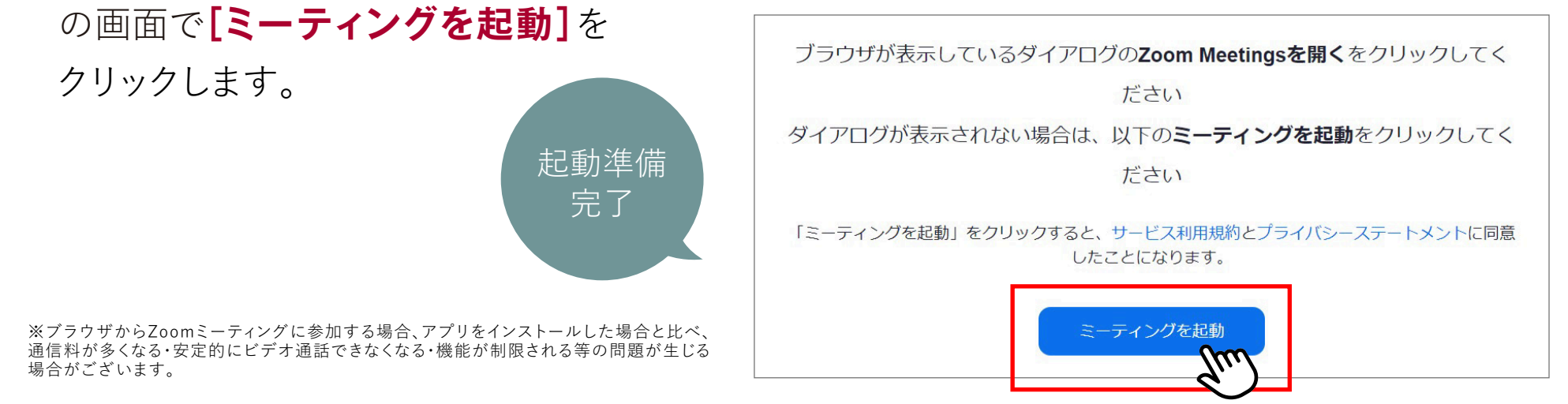

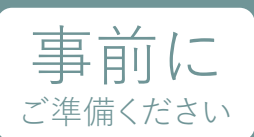

# PCをご利用でZoomアプリを使用する場合

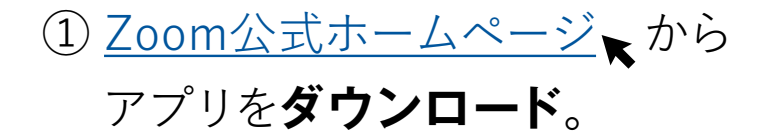

② ダウンロードしたアプリを **インストール**します。

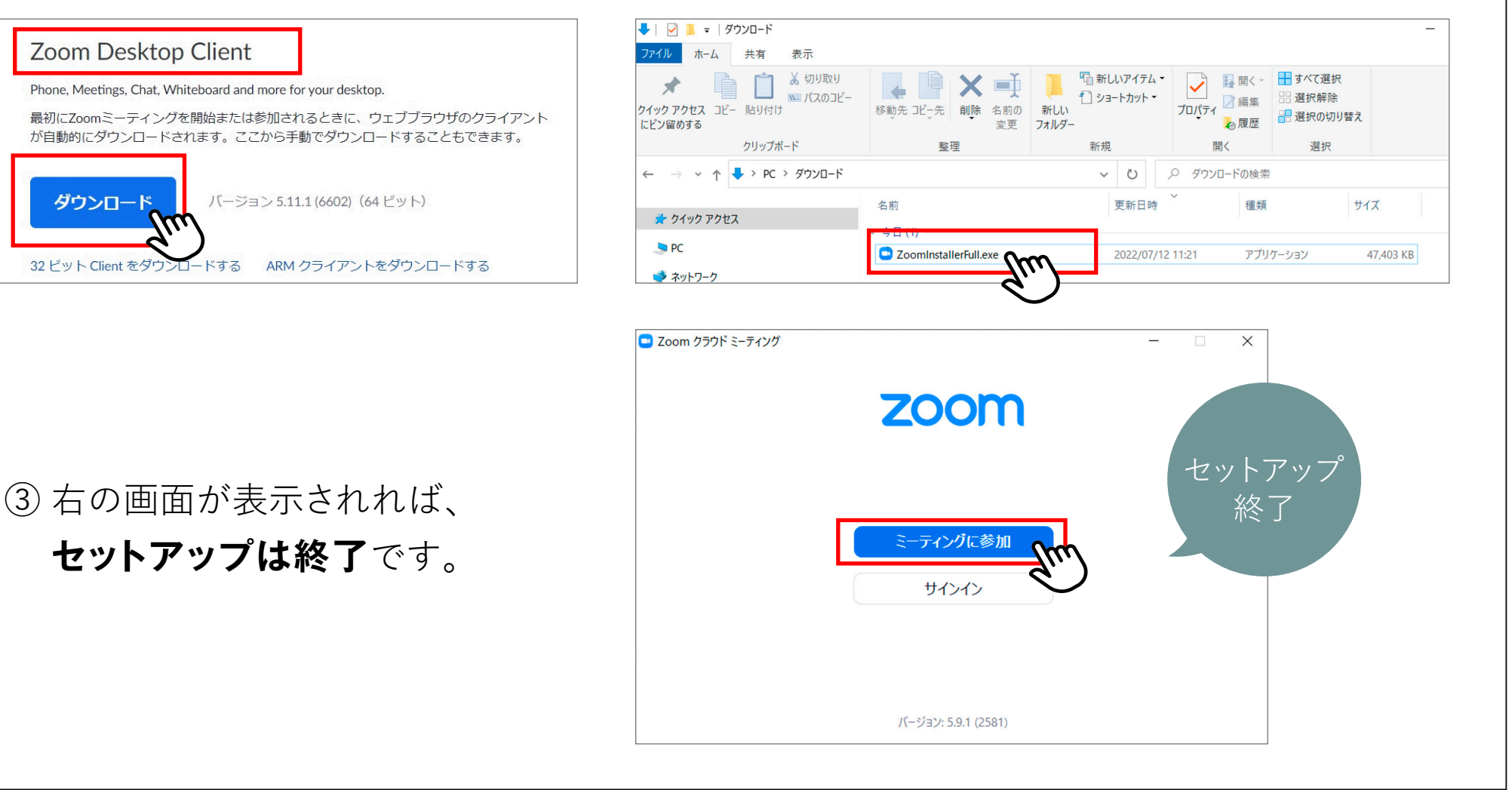